# Caltex Online AGM User Guide

Caltex Australia Limited ACN 004 201 307

### 1. Getting Started

For the first time, Caltex is offering you a choice to participate at the AGM online, using your PC, tablet or smartphone.

If you choose to participate online you will be able to view a live webcast of the meeting and ask Directors questions online.

In order to participate at the AGM, you will need to download the AGM App onto your smartphone device. This can be downloaded from the Google Play Store™ or the Apple® App Store by searching by app name "**Lumi AGM**".

Alternatively, Lumi AGM can be accessed using any web browser on a PC, tablet or smartphone device. To use this method, please go to **https://web.lumiagm.com**.

To log in to the portal, you will need the following information:

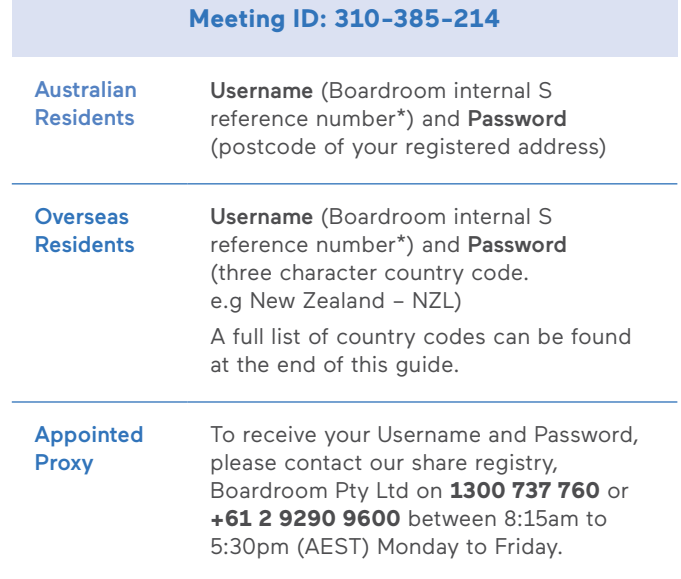

Online registration will open at 8:30am (AEST) on Thursday, 14 May 2020.

\*Boardroom internal S reference number can be located on the back of your proxy form or on your notice of meeting email.

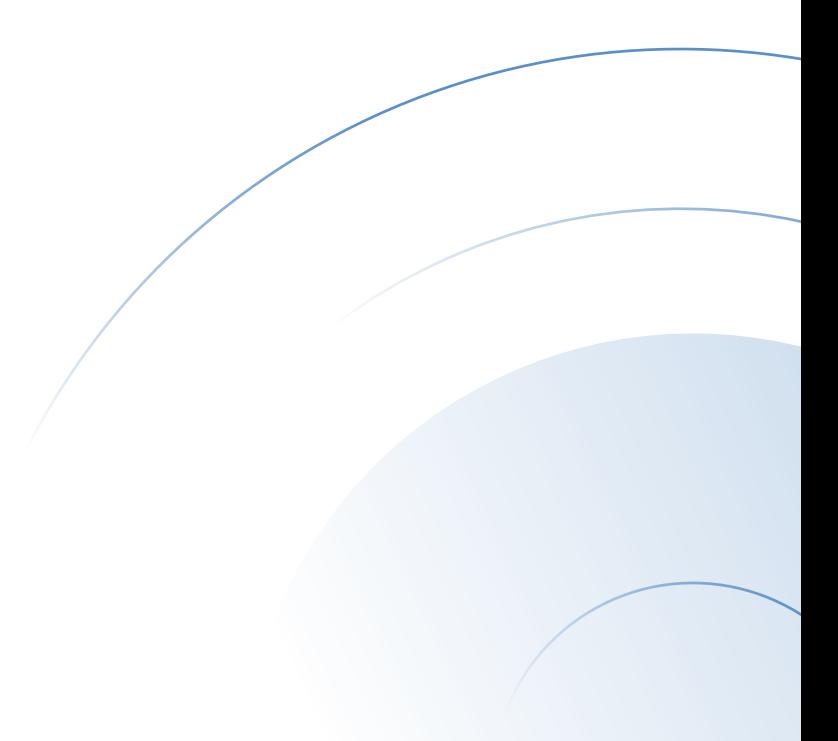

**To join the meeting,** you will be required to enter the unique 9 digit meeting ID (310-385-214) and select '**Join**'. To proceed to registration, you will be asked to read and accept the terms and conditions.

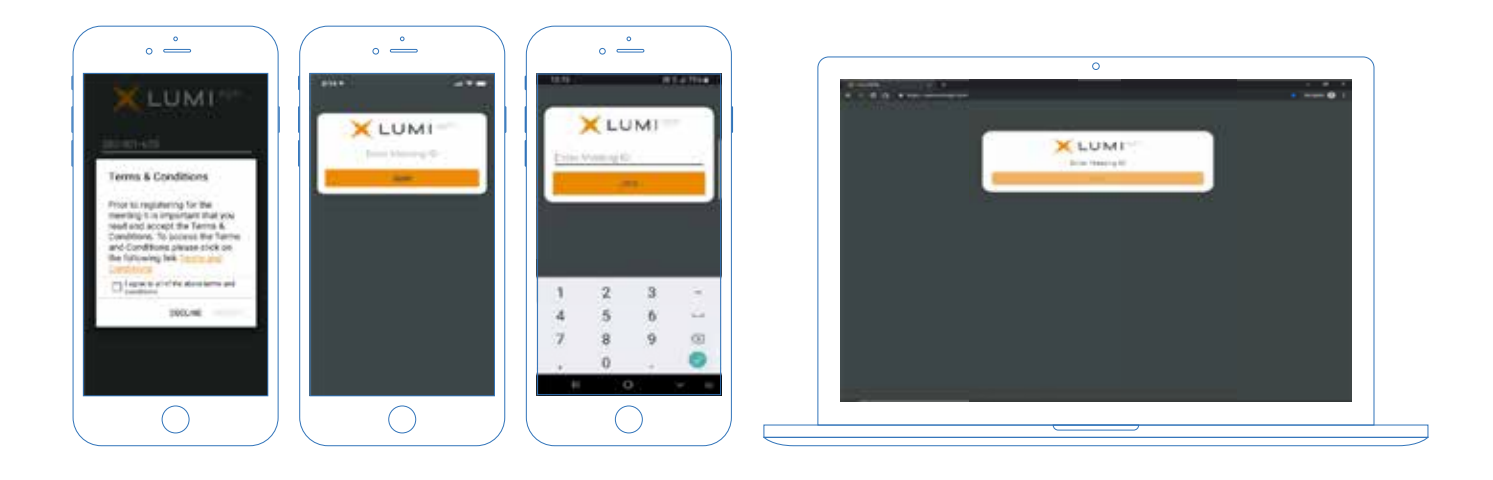

**If you are a Shareholder**, select 'I have a login' and enter your Username (Boardroom internal S reference number) and Password (postcode or country code), proxies will need to enter their unique Username and Password provided to them by Boardroom, and select '**Login**'.

If you are not a Shareholder, select 'I am a guest'. You will be asked to enter your name and email details, then select 'Enter'. Please note, guests are not able to ask questions at the meeting.

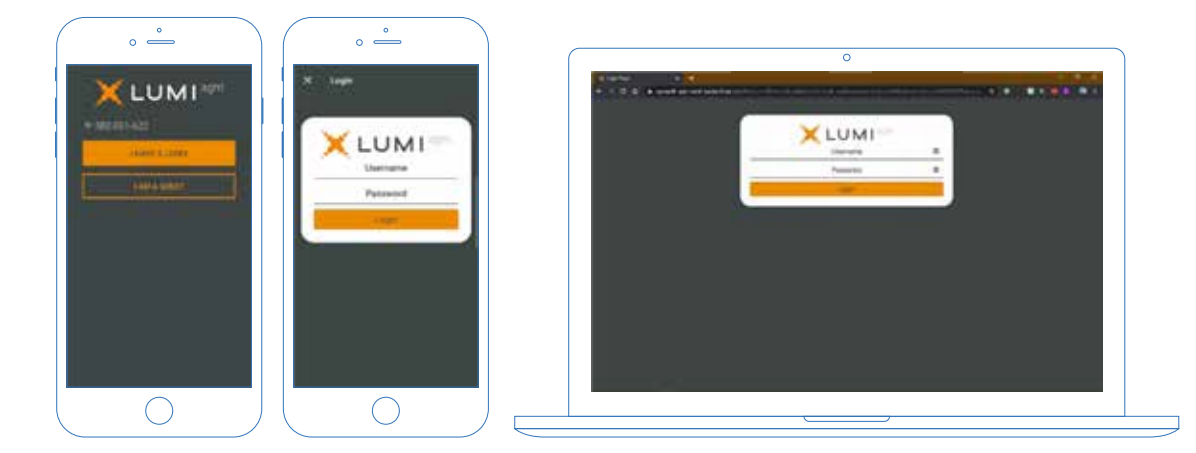

# 2. Navigating

**Once you have registered,** you will be taken to the **homepage** which displays your name and meeting information.

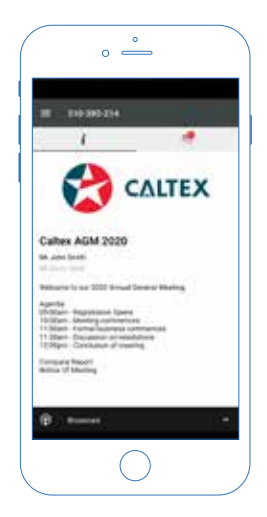

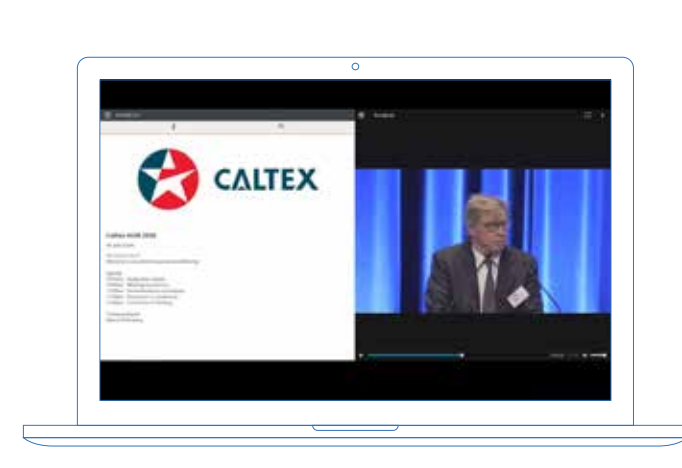

**To activate the webcast,** please click on the **Broadcast bar** at the bottom of the screen. If prompted you may have to click the play button in the window to initiate the broadcast.

▶ Once you select to view the webcast from a smartphone it can take up to approximately 30 seconds for the live feed to appear on some devices. If you attempt to log into the app before the Meeting commences, a dialog box will appear.

NOTE: We recommend once you have logged in, you keep your browser open for the duration of the meeting. If you close your browser you will be asked to repeat the log in process.

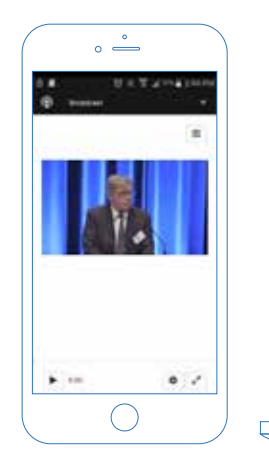

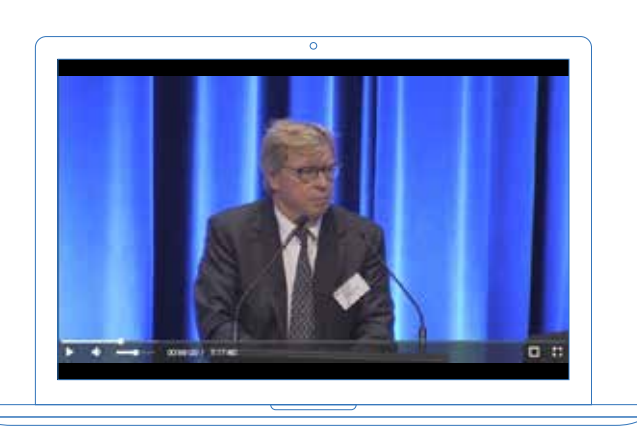

## 3. To ask a Question

**If you would like to ask a question:**

- 1. Select the question icon
- 2. Compose your question. Please note the item of business your question relates to or, if none, write "General Business"\*\*
- 3. Select the send icon  $\geq$
- 4. You will receive confirmation that your question has been received.
	- \*\* Example:

"Item 2 – What experience has Mr John Citizen had as a Director of a listed company?" or "General Business – Can you advise on revenue projections for 2020"

The Chairman will give all Shareholders a reasonable opportunity to ask questions and will endeavour to answer all questions at the Annual General Meeting, however not all questions are guaranteed to be answered during the AGM.

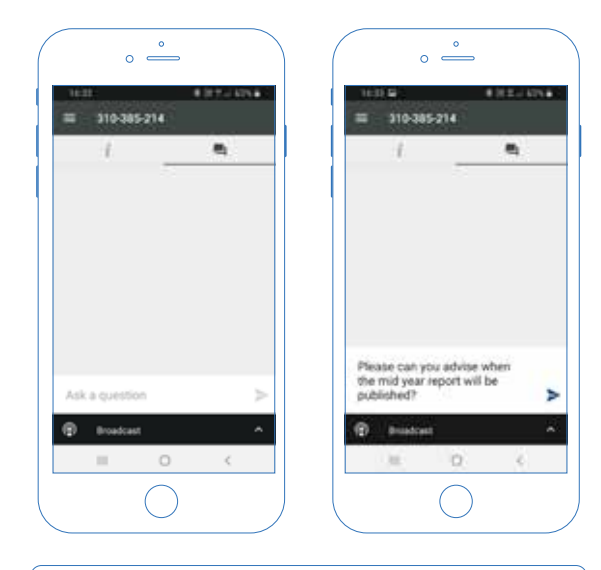

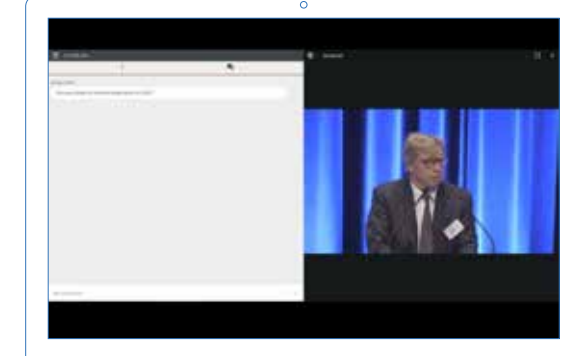

**Need help?** If you require any help using this system prior to or during the Annual General Meeting, please call **1300 737 760** or **+61 2 9290 9600** so we can assist you.

#### Country Codes

Select your country code from the list below and enter it into the password field.

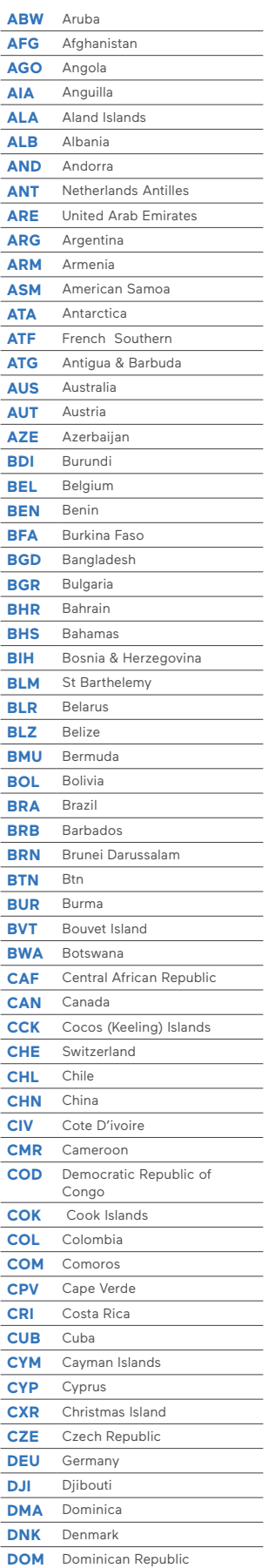

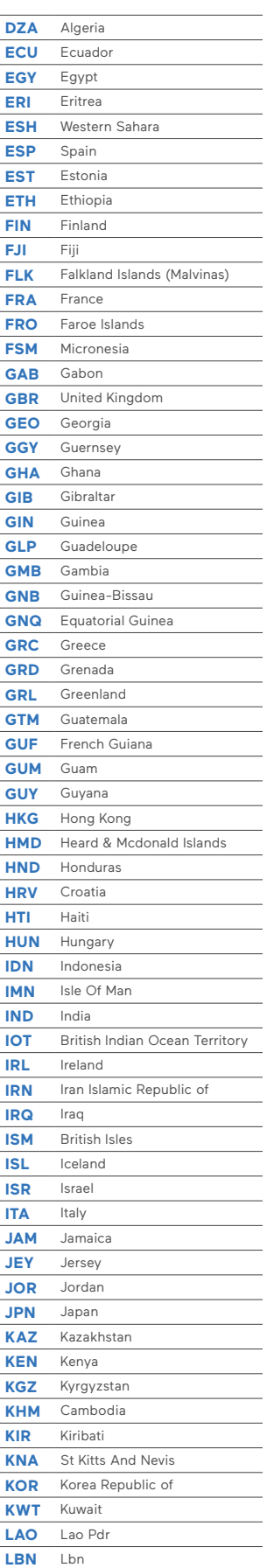

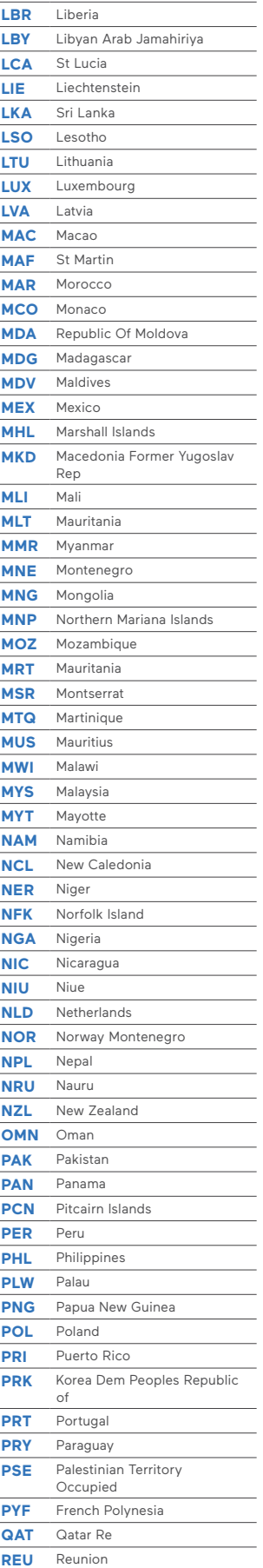

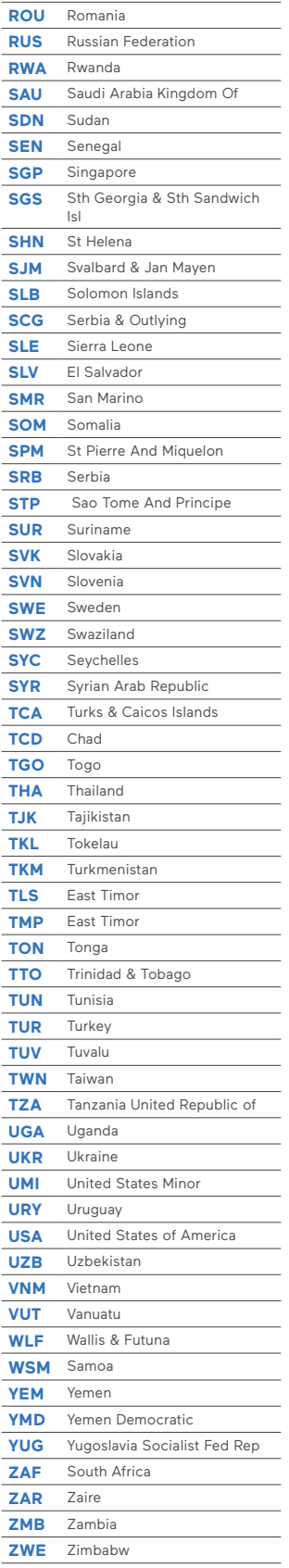